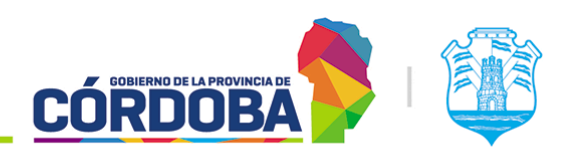

**INNOVACIÓN E INFRAESTRUCTURA DE LA GESTIÓN** 

Ministerio de Economía y Gestión Pública

Secretaría de

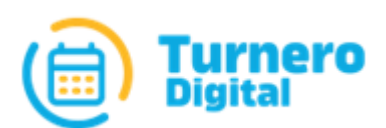

# Turnero Provincial

Manual de uso y procedimientos

**Opción Supervisión Módulo Bloquear Atención**

Versión 1.0

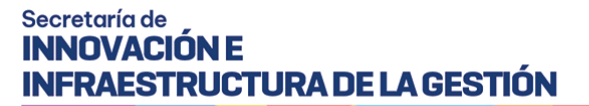

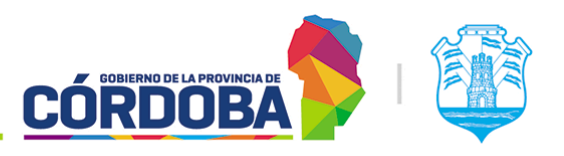

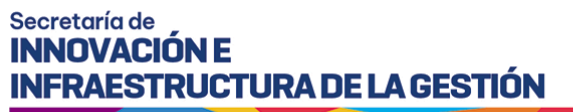

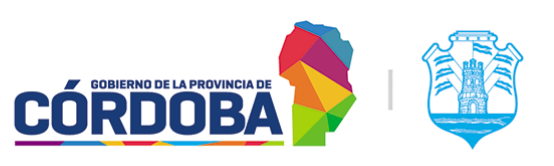

## <span id="page-2-0"></span>Índice

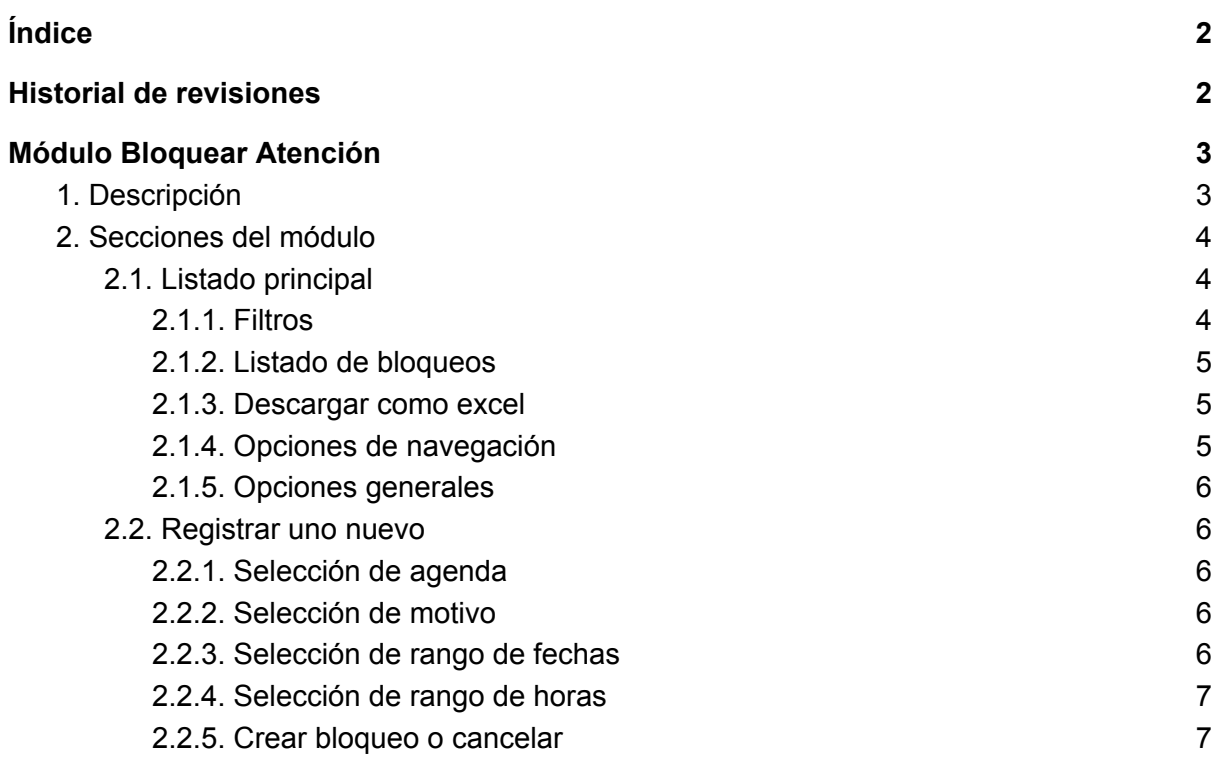

### <span id="page-2-1"></span>Historial de revisiones

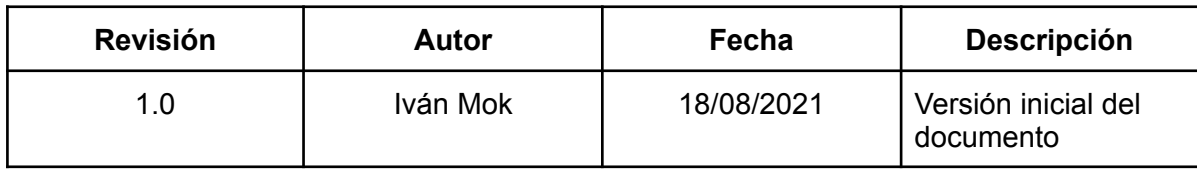

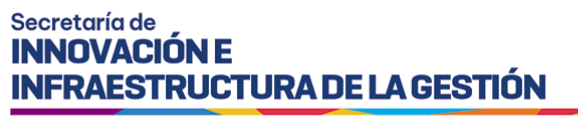

**CÓRDOB** 

Ministerio de Economía y Gestión Pública

# <span id="page-3-0"></span>Módulo Bloquear Atención

### <span id="page-3-1"></span>1. Descripción

El módulo permite administrar los denominados "Bloqueos de atención", que permiten restringir circunstancialmente la reserva de turnos para determinadas franjas de días y horarios, posibilitando así contemplar situaciones como feriados no incluidos en el Calendario Nacional (Como ser feriados municipales), capacitaciones u otras circunstancias que provoquen ceses eventuales en la atención.

Figura en el menú bajo el botón con el mismo nombre, situado dentro de la opción "Supervisión" y está disponible para todos los usuarios con el rol "Agente de Supervisión".

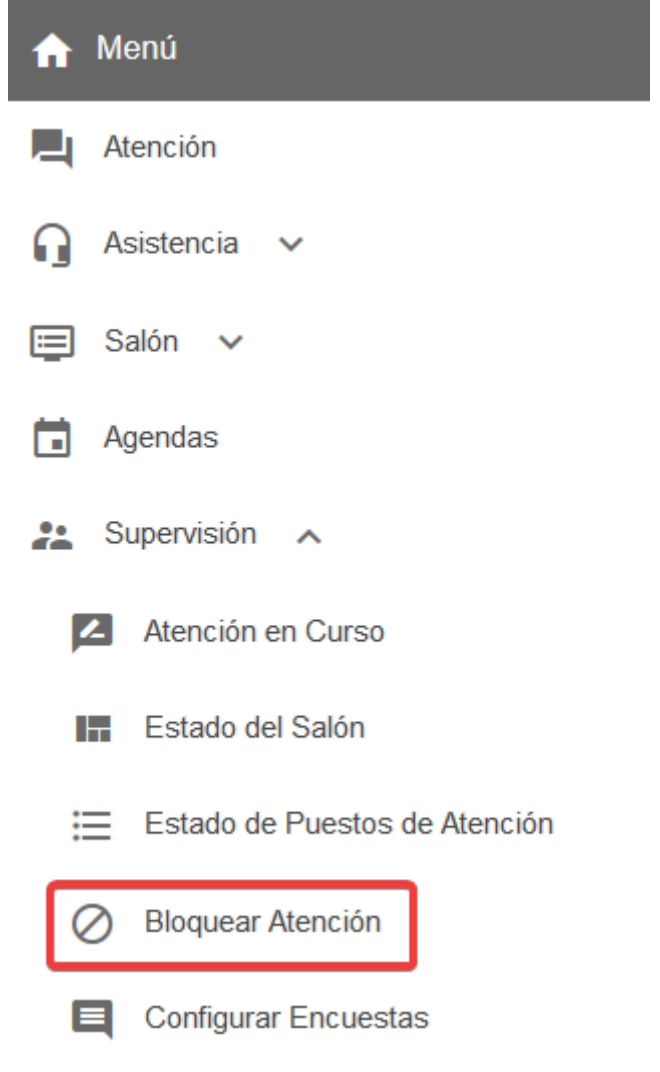

El menú puede verse distinto

dependiendo el conjunto de permisos que tenga el usuario activo

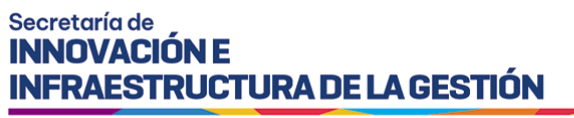

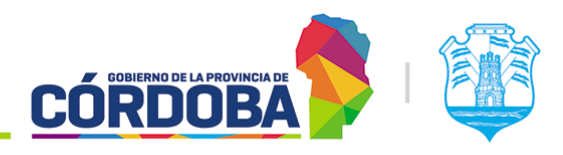

### <span id="page-4-0"></span>2. Secciones del módulo

#### <span id="page-4-1"></span>2.1. Listado principal

<span id="page-4-2"></span>Al ingresar al módulo se muestra inicialmente un listado con todos los bloqueos de atención que fueron cargados para el centro de atención en uso.

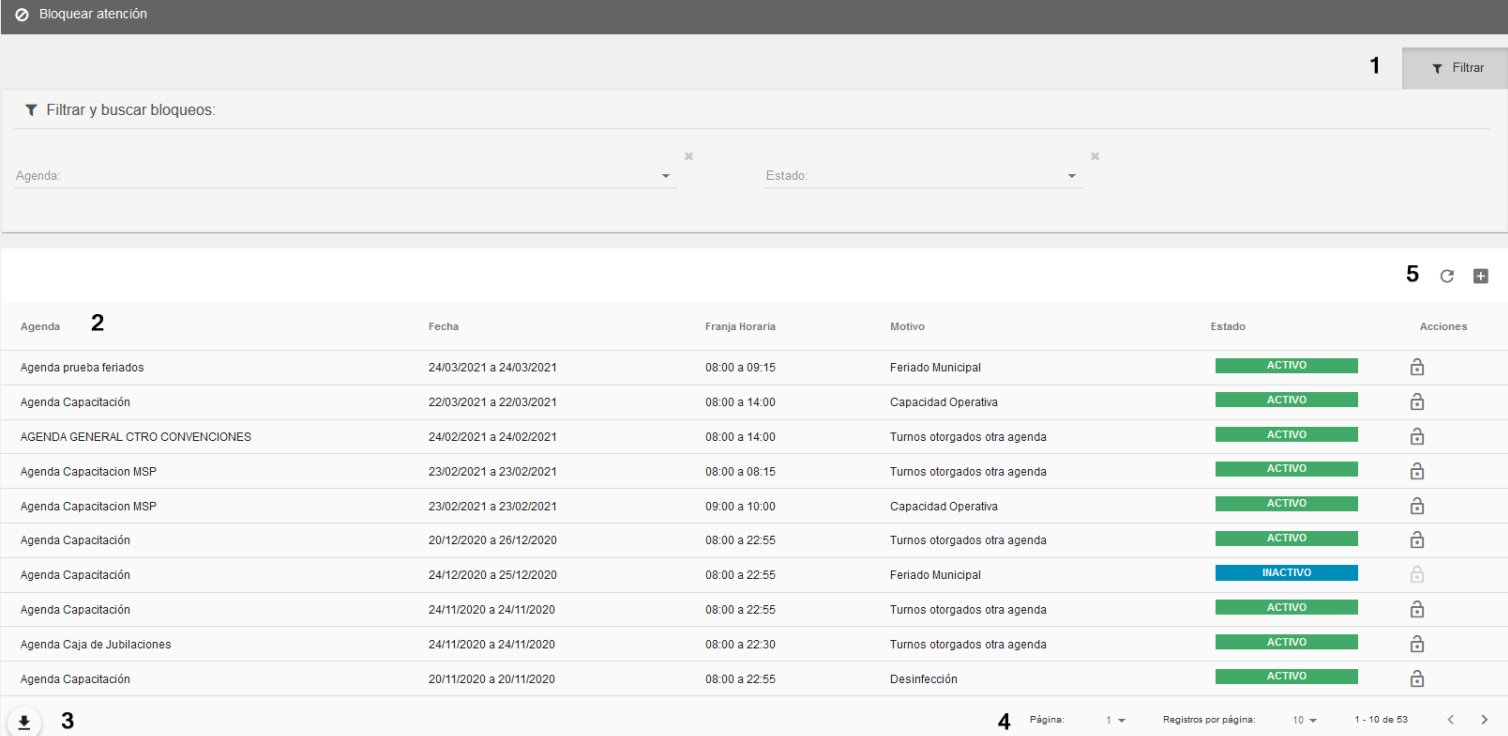

#### 2.1.1. Filtros

Figura en la imagen marcado como (1). Los filtros pueden ocultarse o mostrarse mediante el botón con la leyenda "Filtrar". El sistema permite hacer búsquedas por agenda bloqueada o estado del bloqueo. El filtro se aplica automáticamente al seleccionar alguna de estas opciones.

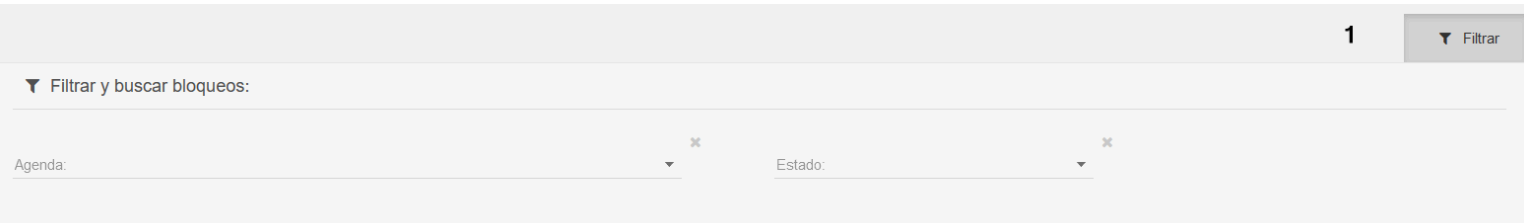

#### Secretaría de **INNOVACIÓN E INFRAESTRUCTURA DE LA GESTIÓN**

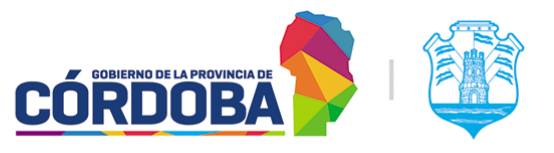

Ministerio de Economía y Gestión Pública

#### <span id="page-5-0"></span>2.1.2. Listado de bloqueos

Figura en la imagen como (2). Muestra, para cada bloqueo cargado, la informacion de la agenda bloqueada, el rango de fecha donde aplica, el rango de horas donde aplica, el motivo del bloqueo y el estado del mismo. Sobre la columna de la derecha hay un boton con icono de candado (abierto o cerrado) que permite habilitar y deshabilitar el mismo.

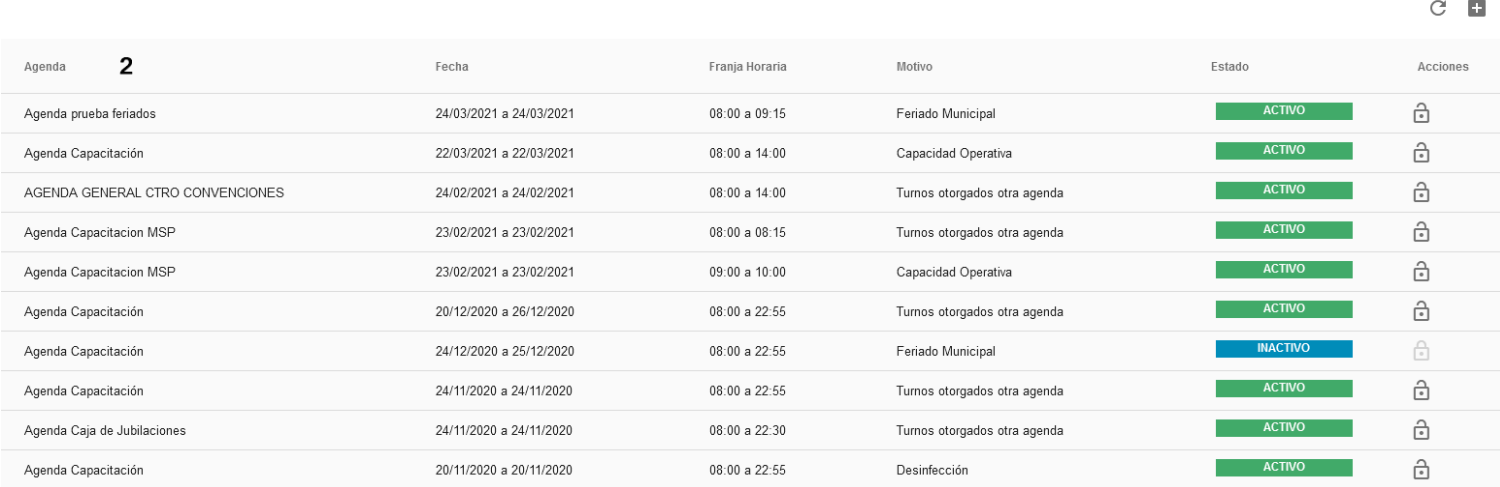

De ser necesario marcar situaciones puntuales, es posible cargar motivos adicionales mediante un pedido desde Proyecto [Redmine](https://gestionesinnovacion.cba.gov.ar/redmine/projects/consultas-generales-usuarios-internos) Turnero o mediante correo a la casilla [turnero@cba.gov.ar](mailto:turnero@cba.gov.ar)

#### <span id="page-5-1"></span>2.1.3. Descargar como excel

Figura en la imagen como (3). Permite descargar el listado tal cual se muestra como archivo Excel.

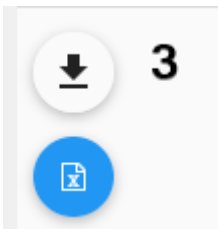

#### <span id="page-5-2"></span>2.1.4. Opciones de navegación

Figura en la imagen como (4). Permite desplazarse en el listado, seleccionando el número de página, la cantidad de filas por página y desplazarse secuencialmente entre las páginas.

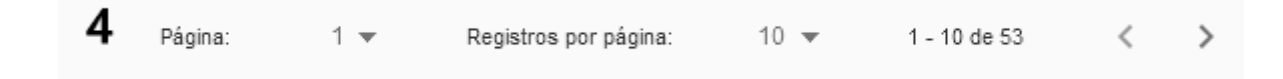

#### Secretaría de **INNOVACIÓN E INFRAESTRUCTURA DE LA GESTIÓN**

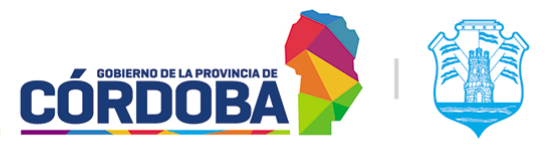

Ministerio de Economía y Gestión Pública

#### <span id="page-6-0"></span>2.1.5. Opciones generales

Figura en la imagen como (5). Permite recargar el listado de bloqueos mediante el botón con el icono de flecha circular y cargar un bloqueo nuevo mediante el botón con el icono del signo más (+).

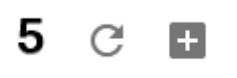

#### <span id="page-6-1"></span>2.2. Registrar uno nuevo

Al presionar el botón con el icono del signo más (+) se accede a la pantalla para registrar un nuevo bloqueo de atención. Los pasos para el mismo se detallan a continuación.

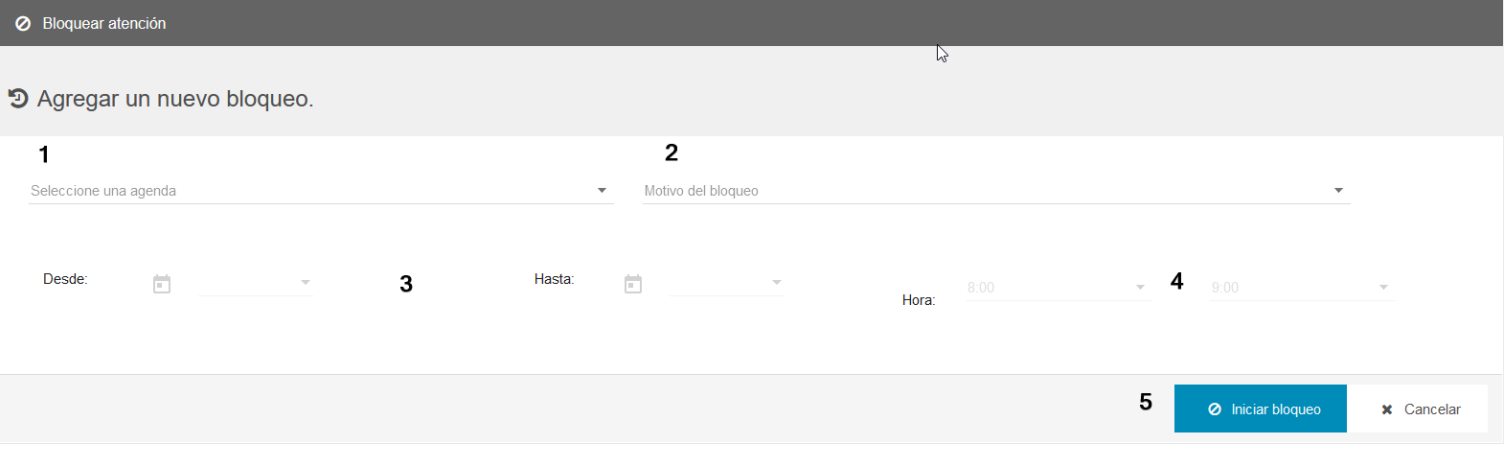

#### <span id="page-6-2"></span>2.2.1. Selección de agenda

La opción desplegable permite seleccionar la agenda que se procederá a bloquear. Únicamente se muestran las agendas vigentes (Es decir, que se encuentran en el rango de fechas habilitado para las mismas)

#### <span id="page-6-3"></span>2.2.2. Selección de motivo

Permite seleccionar el motivo por el cual se cancela la atención de turnos. Como se mencionó anteriormente en la [sección](#page-5-0) 2.1.2, pueden cargarse motivos adicionales a pedido según las necesidades de cada organismo.

#### <span id="page-6-4"></span>2.2.3. Selección de rango de fechas

Permite seleccionar la fecha desde y hasta donde se aplicará el bloqueo, es decir, el rango de fecha del mismo. Ambas fechas están estrictamente incluidas en el bloqueo.

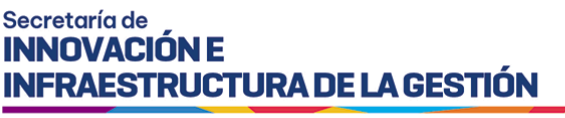

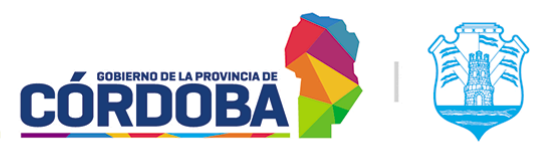

#### <span id="page-7-0"></span>2.2.4. Selección de rango de horas

Permite seleccionar la hora desde y hasta donde se aplicará el bloqueo, es decir, el rango de hora del mismo. Ambas fechas están estrictamente incluidas en el bloqueo. Es posible seleccionar el rango completo o una franja parcial.

#### <span id="page-7-1"></span>2.2.5. Crear bloqueo o cancelar

Está secciones tienen el botón de "Iniciar bloqueo" y "Cancelar"

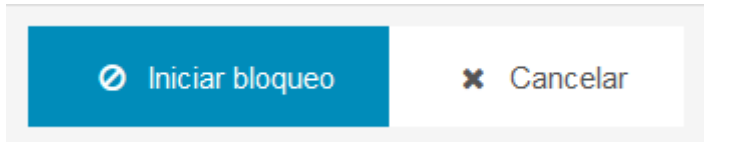

El primero crea efectivamente el bloqueo, mientras que el segundo cancela la creación del mismo y retorna al listado principal.

Si ya existen turnos reservados para la agenda seleccionada, el sistema informara la situación y solicitará seleccionar el estado para los mismos o en su defecto cancelar la creación del bloqueo.

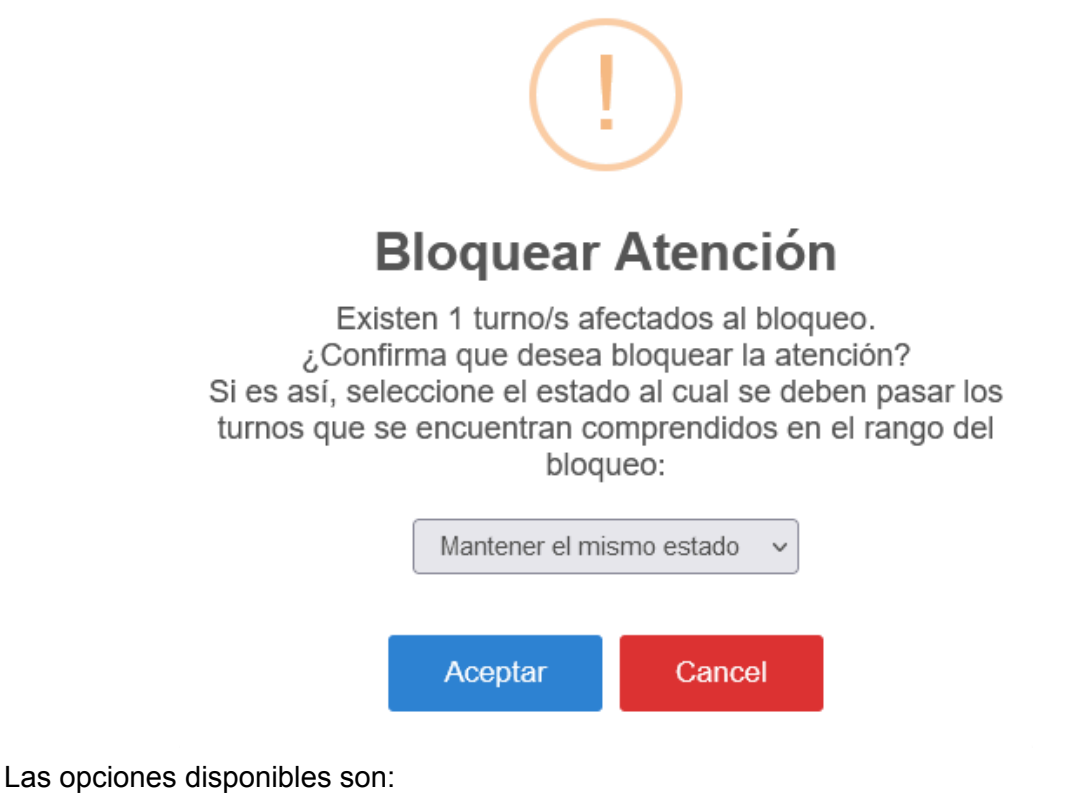

- **Mantener el mismo estado**: Los turnos afectados por el bloqueo quedan en estado "Agendado".
- **Requiere reagendado**: Los turnos se cambian al estado con este mismo nombre.

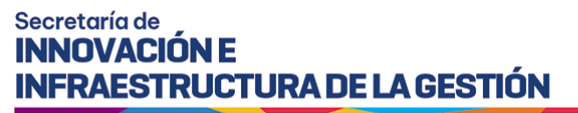

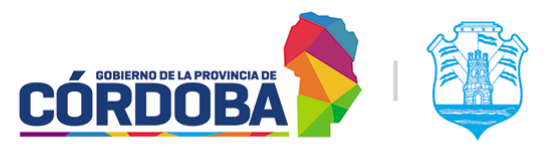

- **Cancelado**: Los turnos afectados por el bloqueo serán cancelados, notificando a la persona debidamente si la agenda está configurada para enviar notificaciones.